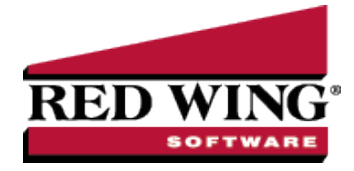

## Check for and Install CenterPoint Updates

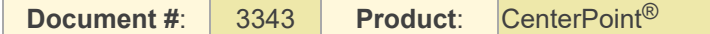

New releases of the program are available for download from our website and can be accessed from the CenterPoint program. You must own a Red Wing Software Customer Care Membership to download program updates and be connected to the internet to check for updates.

- a. Select **Help** > **Online Updates** > **Check for CenterPoint Updates**. Your version of CenterPoint and all add-ons are compared to the current versions available on the Red Wing Software website.
- b. If an update is needed on your machine, the Online Updates screen will be displayed with the Last Update Check date. The updates available for your Red Wing Software products will be displayed.

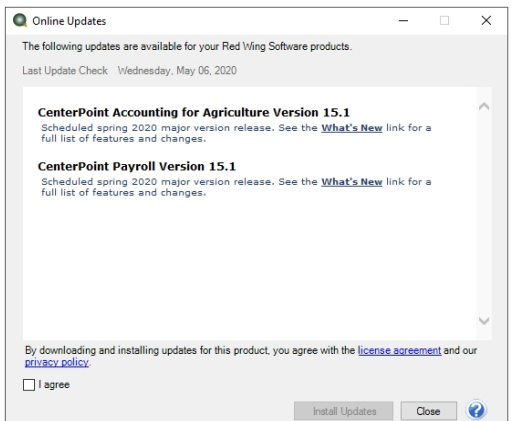

- c. Review the license agreement and privacy policy and if you agree to the terms, click the **I agree** check box.
- d. Click **Install Updates**.
- e. When the download and installation are complete, click **Launch CenterPoint**.

If you prefer, you can setup a **Preference** that will customize the software so you are notified automatically that updates are available. To set the preference:

- 1. In CenterPoint, select **File** > **Preferences**.
- 2. Select **General** > **Online Update Settings**.
- 3. Click the **Application** tab.
- 4. Under the **Check for Updates Location**, choose **Internet**.
- 5. Under **Run Updates At**, select when you want the system to run downloaded updates:
	- **Application Startup** when the CenterPoint application starts.
	- **Application Close** when CenterPoint is closed.
- 6. Under **Update Method,** select how/when the update is installed:
	- **Manually Handle Online Updates** choosing this option bypasses the automatic check for online updates. If this is set you can check for online updates manually from **Help** > **Online Updates** > **Check for CenterPoint Updates**.
	- **System Automatically Checks for Updates Based on Frequency Setting** This option is the default setting. When this option is selected, the Select the Default Frequency For Automatic Updates box is enabled. Select the frequency at which you want the system to check for updates:
- **Application Startup**
- <sup>2</sup> Daily
- **Weekly**
- **Monthly**
- 7. In the **Local Location for Updates** box, determine where downloaded update files are to be stored on the computer. Most will accept the default provided by Red Wing Software. The default location displays, to change the location, click **Select Path** to change the location. If your fire wall or gateway configuration requires passive FTP transfers, select the FTP Passive Transfers check box.
- 8. Click **Save**.